### CSC LOGIN INSTRUCTIONS FOR DESKTOP COMPUTERS Click for PHONE Instructions

In order to log-in to the CSC web site perform the following steps:

Step 1: Go to <a href="https://columbiaskiclub.org/">https://columbiaskiclub.org/</a>

Step 2: Click on **Member Login** on the upper right side of the screen.

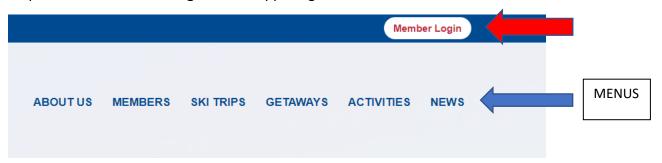

Step 3: Login with your username and password.

- If you forgot your User Name and Password, you can click on Forgot My User Name/Password (see diagram below). You will be prompted to provide the club email address that you used on your membership application. The system will send you a password reset email that <u>includes</u> <u>your username</u> if you forgot it. Follow those instructions.
- Be sure to keep track of your password (save it or write it down in a safe place or whatever system works best for you). If you need additional help email: <a href="mailto:osepe@columbiaskiclub.org">osepe@columbiaskiclub.org</a>

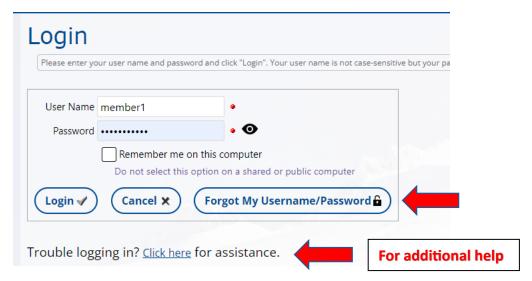

Step 4: Once you are logged in you can select the member's only functions.

# **MEMBERS ONLY FUNCTIONS**

On the **MEMBERS** Menu you can:

- Renew your membership
- Access the online member directory Update your profile info as described below to limit personal info displayed here
- View and download CSC forms in the document library
- Vote in an election

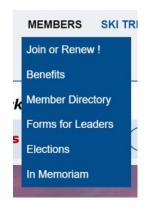

## On the ABOUT US Menu you can:

- Read the club Bylaws and Policies
- Browse the Photo Albums
- Browse the Document Library

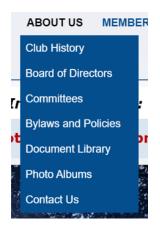

### **UPDATE YOUR PROFILE**

**Once logged in** – You can review your personal profile by holding your cursor over the down arrow next to your name in the upper right corner.

Click on each of the items below to review and update your information.

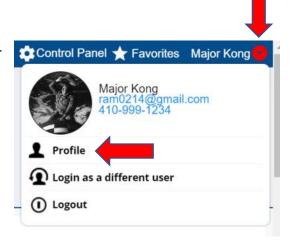

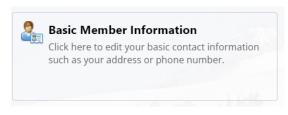

Update your contact information and be sure your emergency contact info is correct

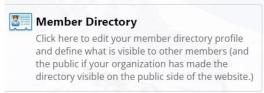

Please review Visibility in the Member Directory section as this is the information that can be seen by all other members.

Click on the down arrow to see the visibility options, including 'Do Not List Me in the Directory'. Below is one of the other options. Note - your birthday WILL NOT be displayed.

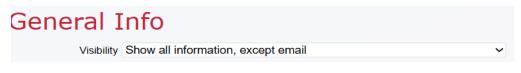

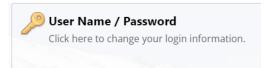

Select this to change your password.

#### **CSC LOGIN INSTRUCTIONS FOR PHONES:**

In order to log-in to the CSC web site perform the following steps:

Step 1: Go to https://columbiaskiclub.org/

MENUS – the phone menus are different from Desktop menus. See Menu discussion below. If you do not see the gray phone icon bar on the bottom of your phone screen, look for and click the little gray bar above the web address.

Step 2: Click on **Member Login** on the upper right side of the screen.

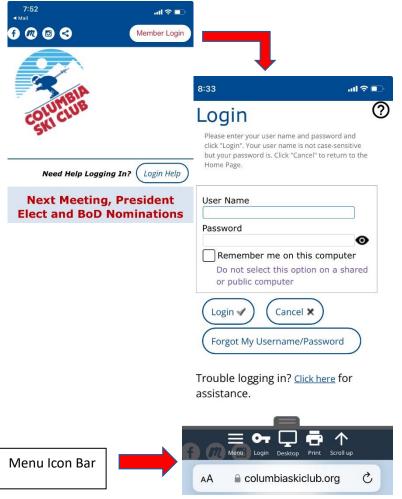

Step 3: Login with your username and password.

- If you forgot your User Name and Password, you can click on Forgot My User Name/Password (see diagram tight). You will be prompted to provide the club email address that you used on your membership application. The system will send you a password reset email that includes your username if you forgot it. Follow those instructions.
- Be sure to keep track of your password (save it or write it down in a safe place or whatever system works best for you). If you need additional help email: osepe@columbiaskiclub.org

Step 4: Once you are logged in you can select the member's only functions using the menus.

#### **MENUS**

The phone Icon Bar (below left) is displayed on the lower part of the screen.

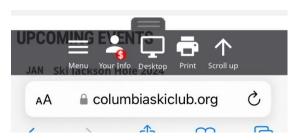

Menu Icon – Displays the Menus on the top of the screen (See below left). It has a "Mobile" mode and "Desktop" mode which is selectable using the middle icon.

Your Info Icon – Displays your profile info – see below Desktop Icon – toggles between desktop and mobile menus Photo right: Phone Menus when in "Mobile" mode. These are displayed at the top of the screen when you click the Menu icon.

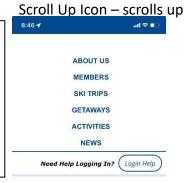

Selection the "Desktop" icon toggles to desktop mode which displays the normal menus on top of the screen shown on the right.

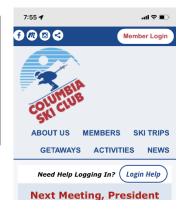

## **MEMBERS ONLY MENU ITEMS:**

On the **MEMBERS** Menu you can:

- Renew your membership
- Access the online Member Directory Update your profile info as described below to limit personal info displayed here
- View and download CSC forms in the document library
- Access the members only Elections page

On the **ABOUT US** Menu you can:

- Read the club Bylaws and Policies
- Browse the Document Library
- Browse the Photo Albums

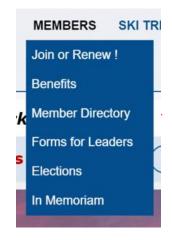

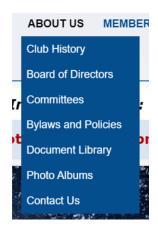

<u>UPDATE YOUR PROFILE Once logged in</u> — On your phone you can review your personal profile by clicking on the "Your Info" menu icon and then on the "Profile" menu item to display the sections of your member profile.

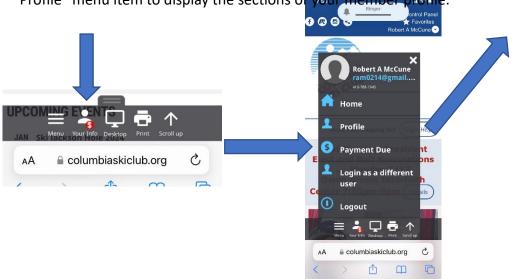

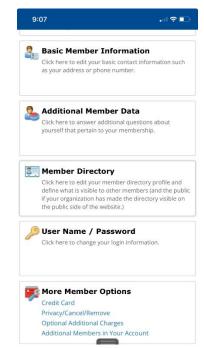

Click on each of the items Listed above to review and update your personal information.

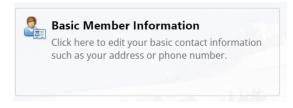

Update your contact information and be sure your emergency contact info is correct

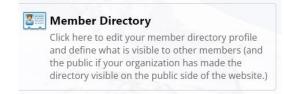

Please review Visibility in the Member Directory section as this is the information that can be seen by all other members.

Click on the down arrow to see the visibility options, including 'Do Not List Me in the Directory'. Below is one of the other options. Note - your birthday WILL NOT be displayed.

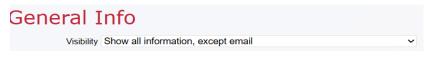

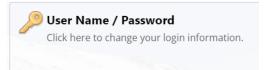

Select this section to change your password.